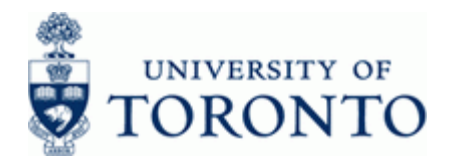

## **Financial Advisory Services & Training Financial Services Department** www.finance.utoronto.ca/fast

**Work Instruction** 

# **Budget Movement Report for Funds**  ZFTR055\_FUN

**DS** 

#### **When to Use**

This report is used to view the budget activity and totals for Funds.

#### **Report Functionality**

- Report can be run for individual or multiple Funds associated with an individual or multiple Funds Centers, and can be restricted by: Funds number, Funds Classification, Active Funds, Sponsor, Commitment Item or budget transaction date.
- Provides a summary display of budget activity based on budget transaction type (i.e. Original Budget, Supplements, Returns, Transfers Sent, Transfers Received and Released) or an optional line item detail display.
- Drill down functionality allows users to see budget line items that support the summary total.
- Report can be sorted, sub-totaled, filtered and downloaded to Excel Following link details the Line Item Functionality

<http://finance.utoronto.ca/wp-content/uploads/2015/11/lifunctionality.pdf>

# **Report Output**

- 
- Fund Line
- Commitment Item Year
- 
- Commitment Type Funds Center
- Availability Control **Fund**
- 
- Fund End Date **User**
- Original Budget **Created On**
- 
- Returns **Text**
- Transfers Sent
- Transfers Received
- **Carryforward**
- **Other**
- Total Budget
- Released Budget
- **Summary View Example 2 Line item detail View** Funds Center **Entry Document** Fund Class **Budget Type** Sponsor **Amount in Local Currency** Supplements Document Text

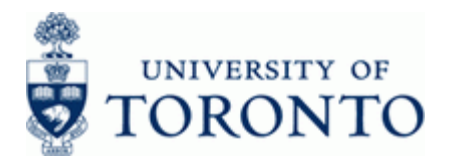

#### **Menu Path**

Use the following menu path(s) to begin this transaction:

**Accounting >> Funds Management >> Information System >> Funds Management Section (UofT Reports) >> Budget Analysis Reports >> Budget Movement Report for Funds** 

#### **Transaction Code**

## **ZFTR055\_FUNDS**

#### **Helpful Hints**

This report is only used to report on Funds. To report on Funds Centers use the Budget Movement Report for Funds Centers.

## **[Click here for the reference guide on the ZFTR055 - Budget Movement Report for Funds](https://finance.utoronto.ca/wp-content/uploads/2015/10/budgetmoverptfc.pdf)  Centers.**

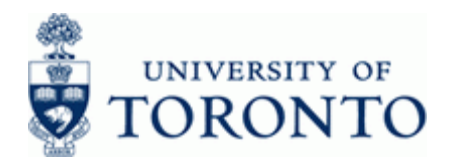

#### **Detailed Procedure**

 $1.$ Start the transaction using the menu path or transaction code.

# **SAP Easy Access University of Toronto Menu**

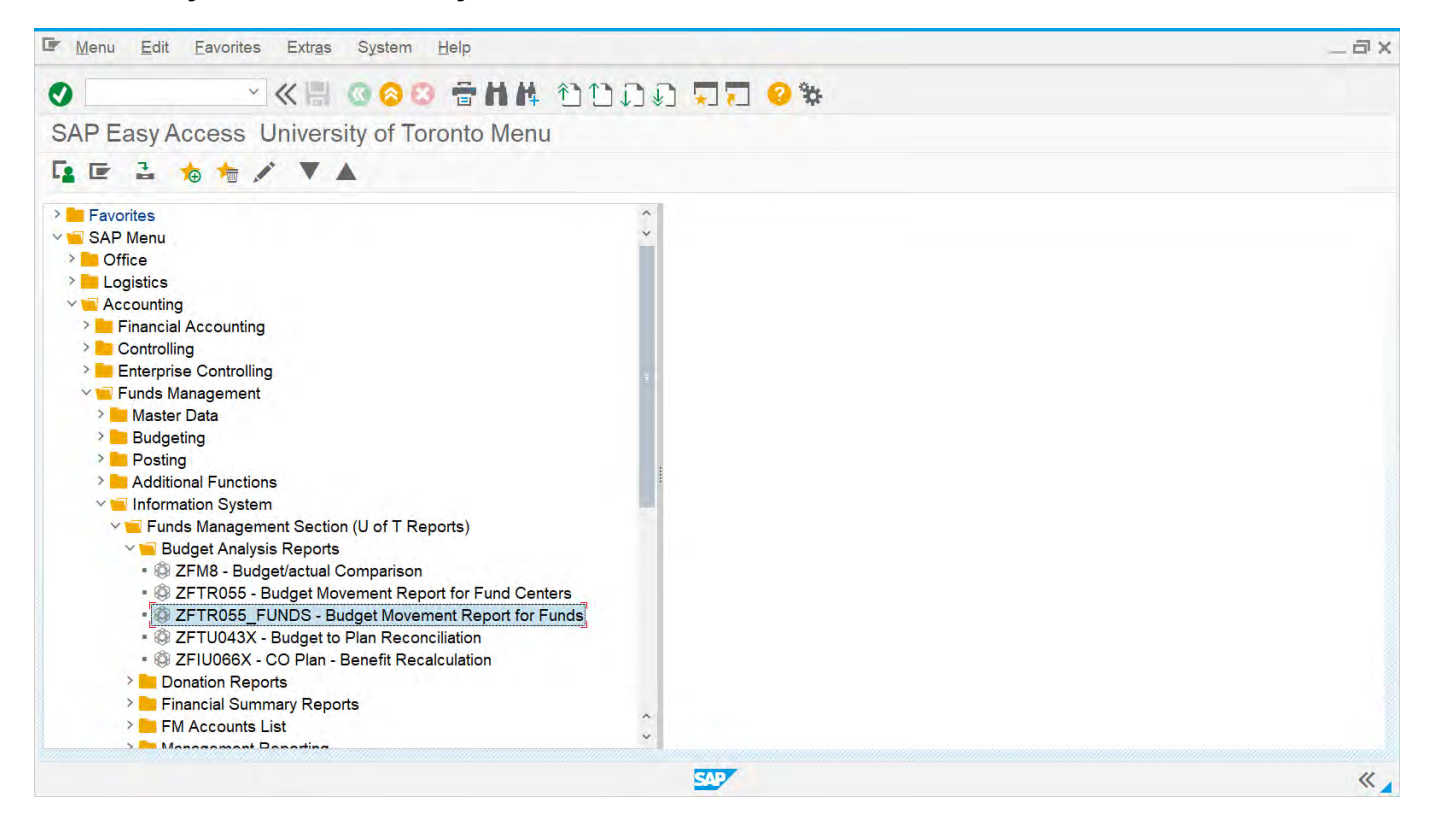

Double-click @ ZFTR055\_FUNDS - Budget Movement Report for Funds  $2.$ 

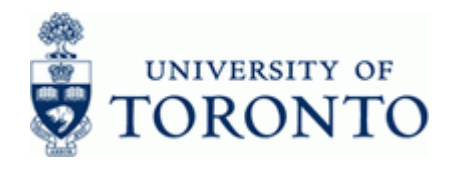

# **Budget Movement Report for Funds**

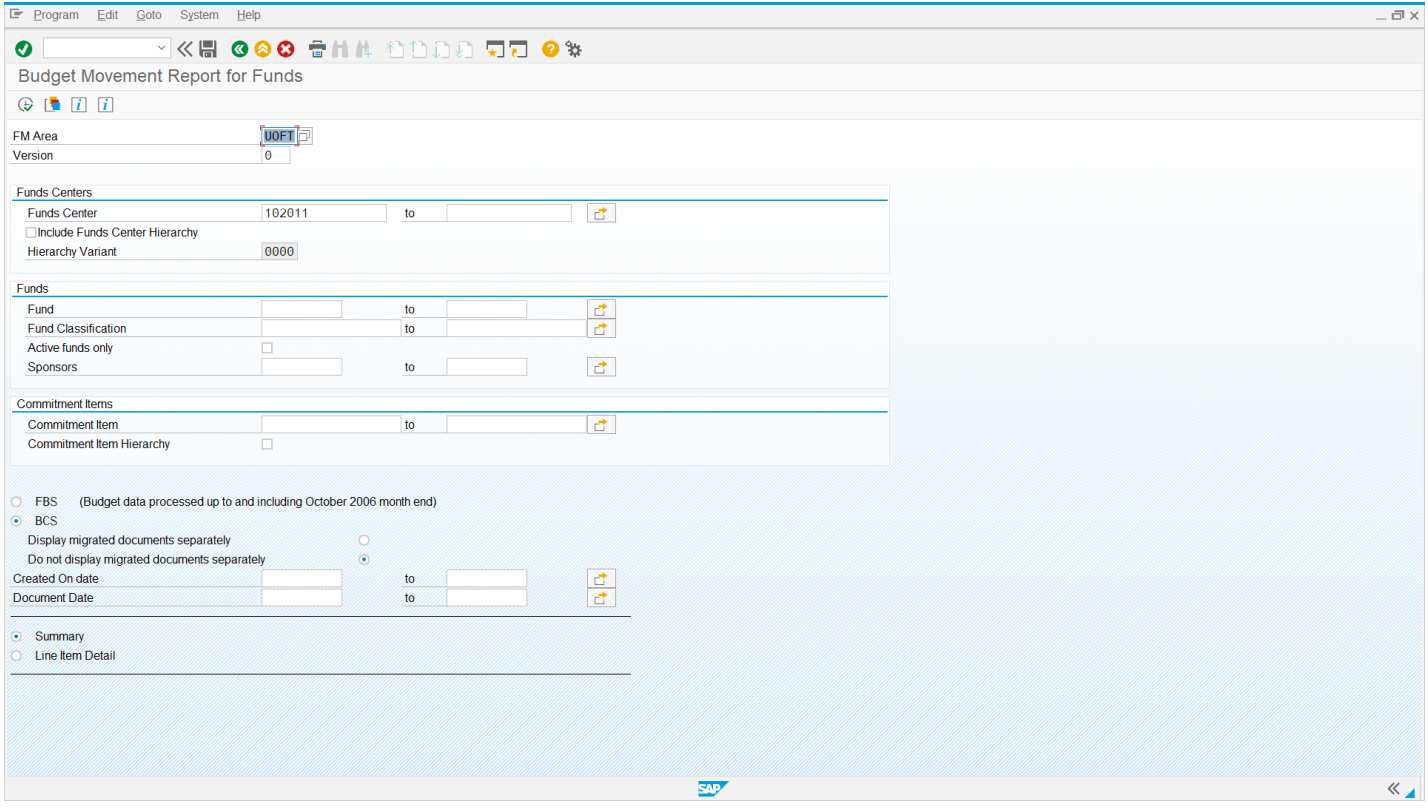

**3.** Complete the following as required:

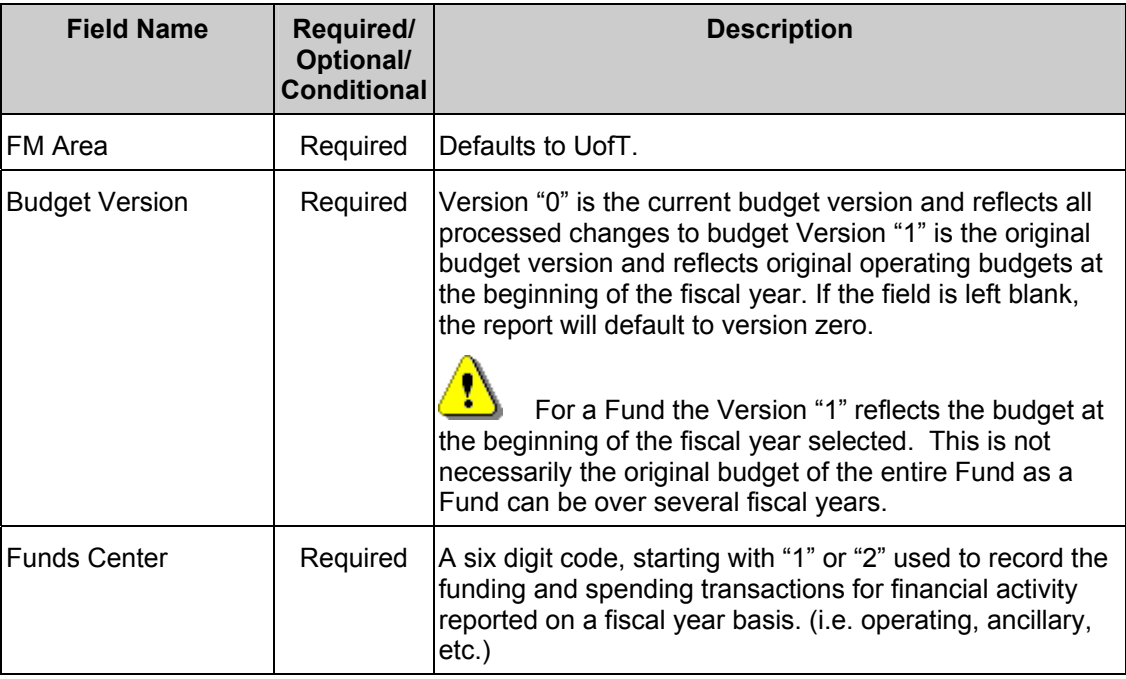

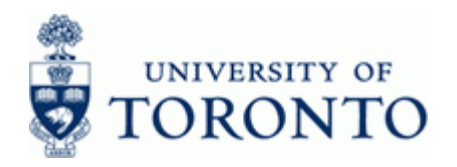

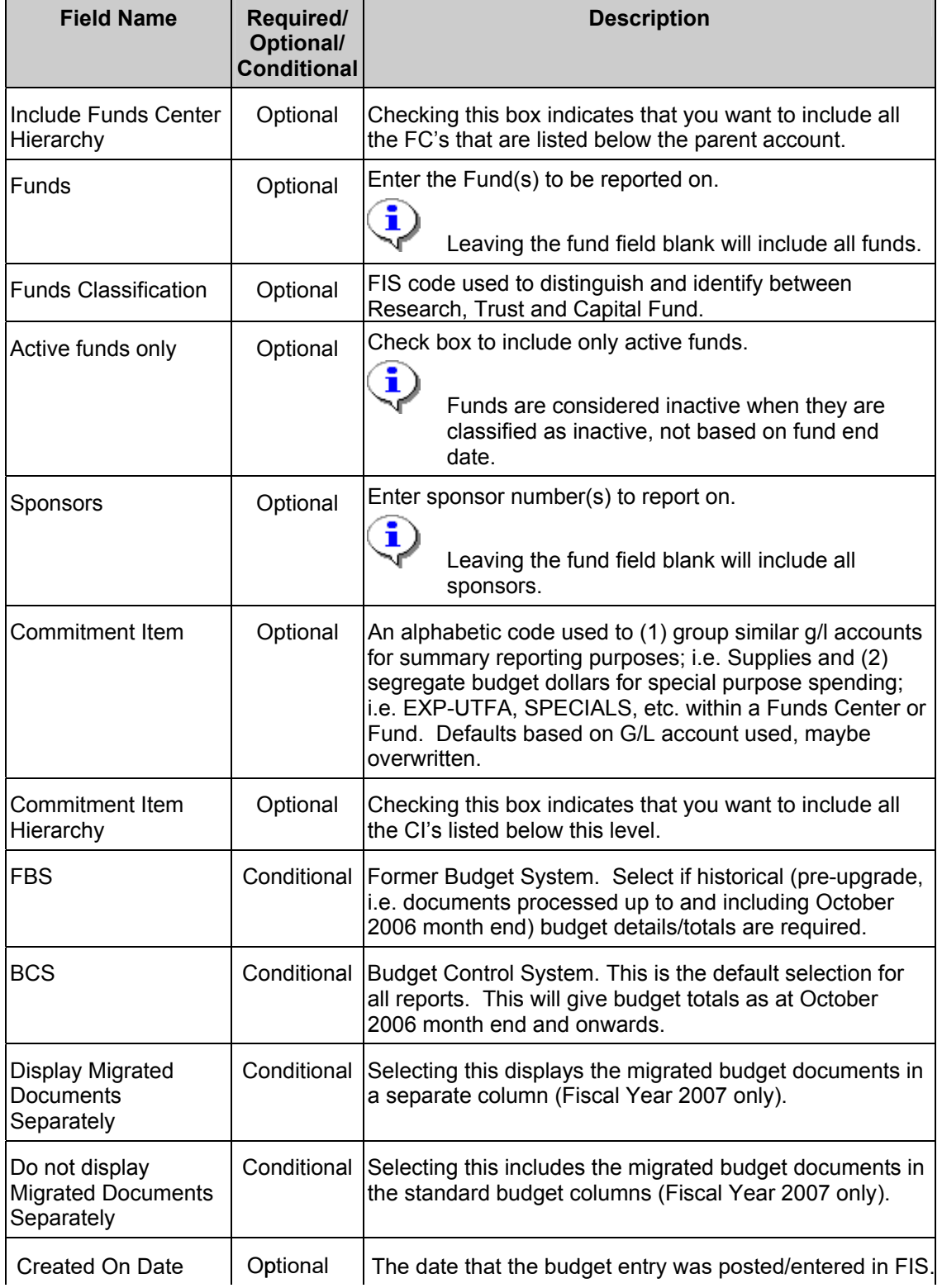

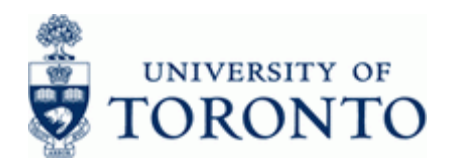

# **Financial Advisory Services & Training Financial Services Department**

www.finance.utoronto.ca/fast

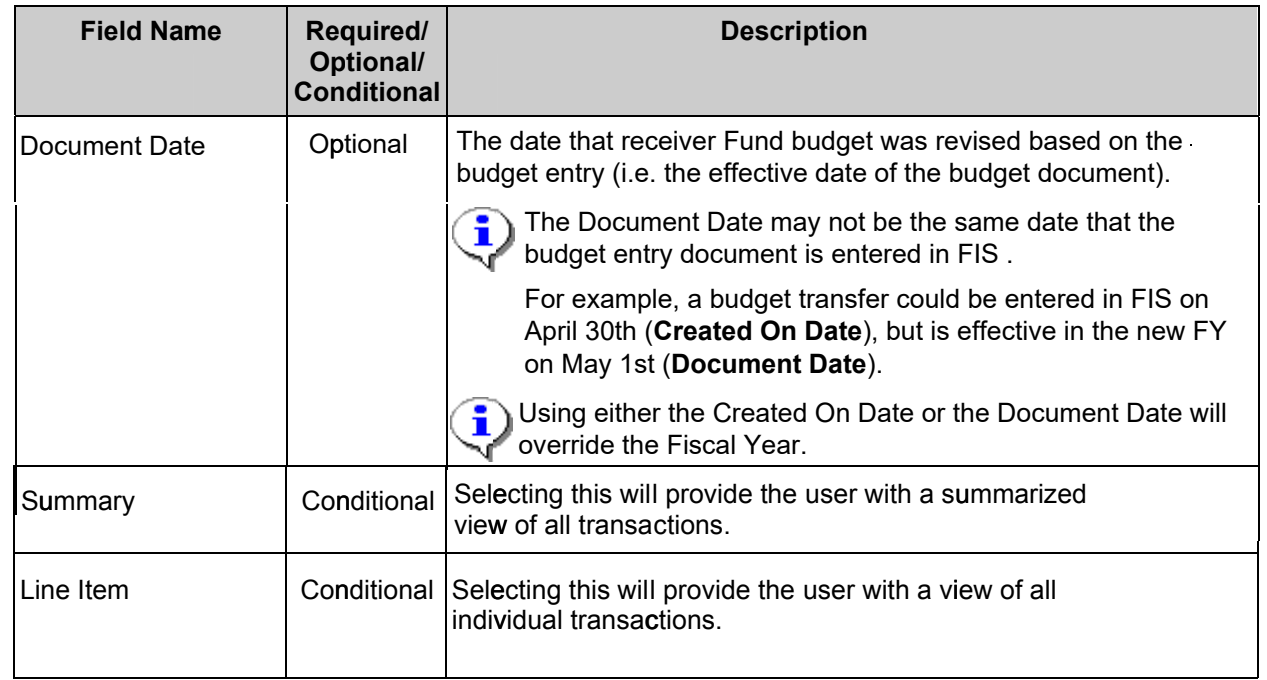

4. Click  $\bigoplus$ 

Report Layout Options: A.) Summary View

**B.)** Line item detail View

#### A.) **Summary View**

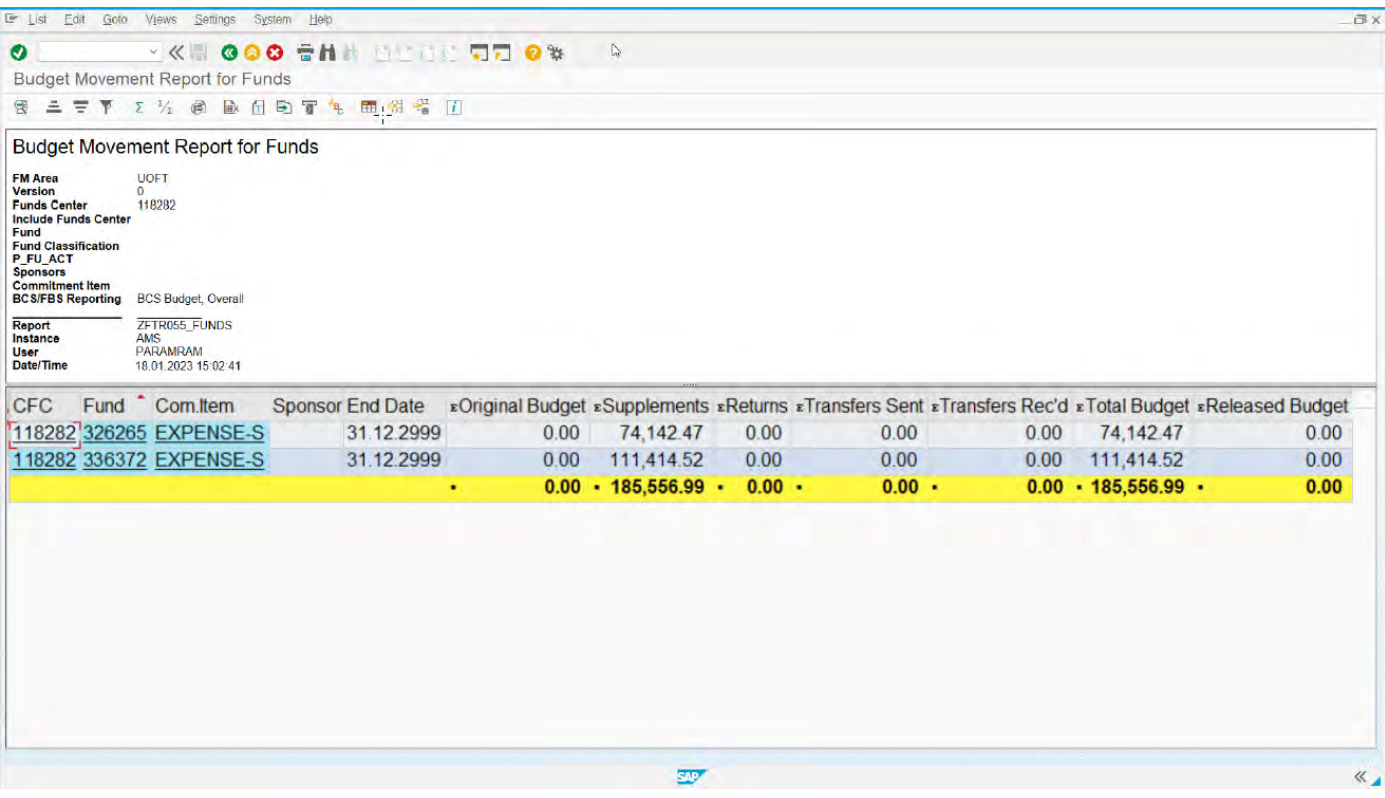

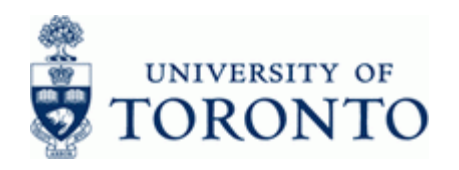

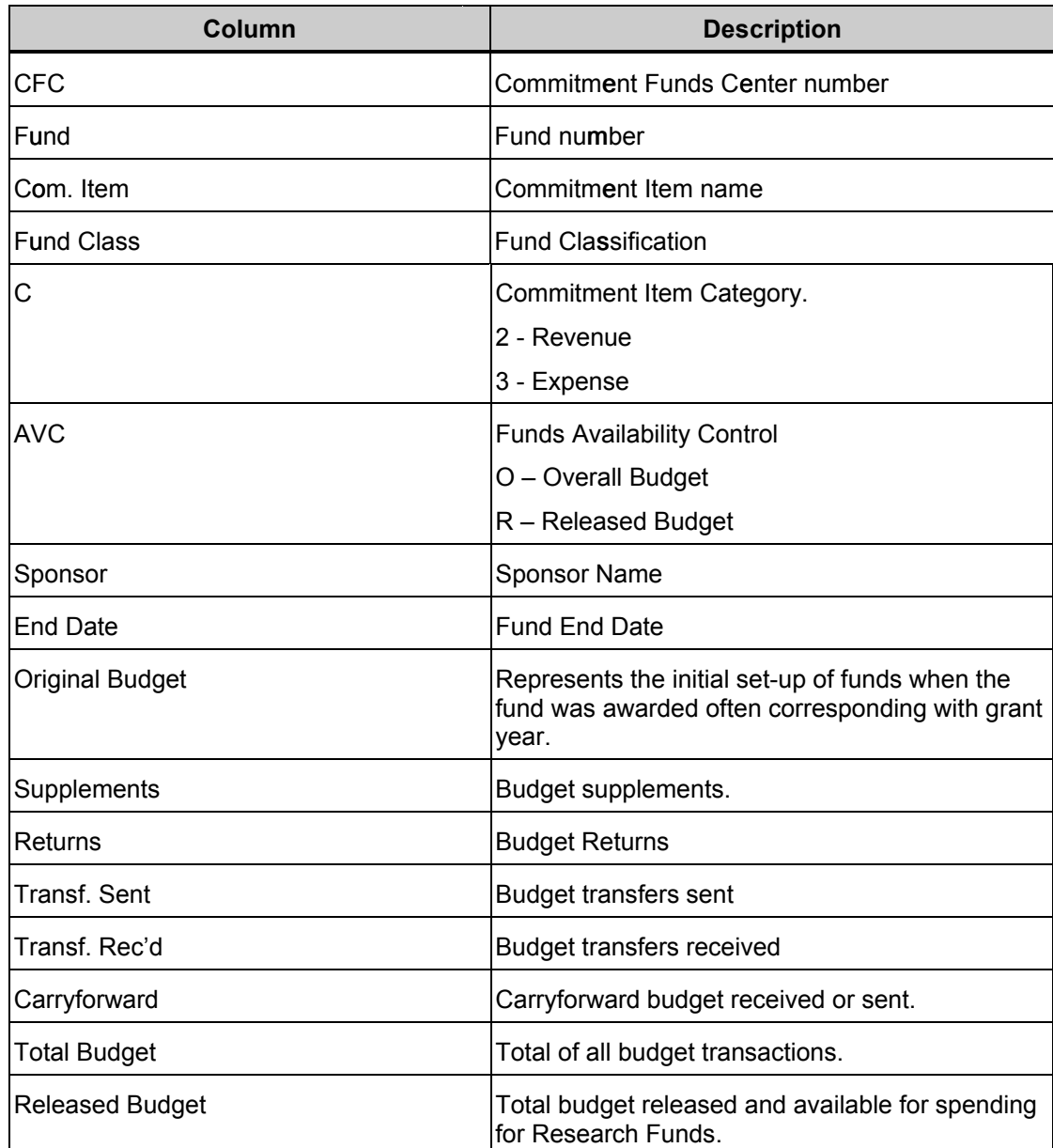

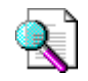

Report can be edited (sorted, sub-totaled, filtered etc.) using the icons on the reporting tool bar at the top of the report. **For details on Line Item Functionality click here**.

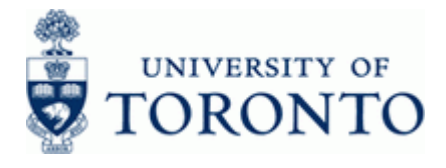

#### **Drill Down Functionality**

To drill down and see the supporting budget document line items, double click on any budget amount or total.

Example: Double-click 185,556.99

# **BCS Budget Entry Documents**

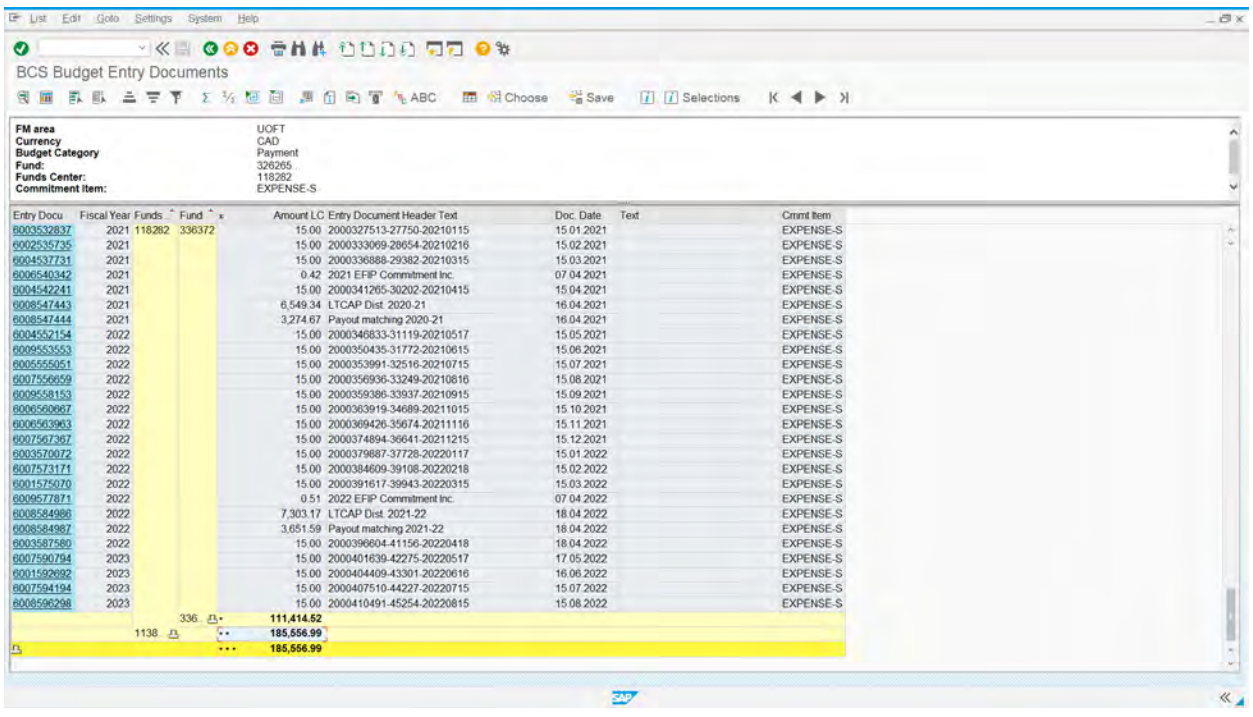

Click the **Change Layou**t icon ( $\overline{u}$ ) to locate and add additional columns to the report output.

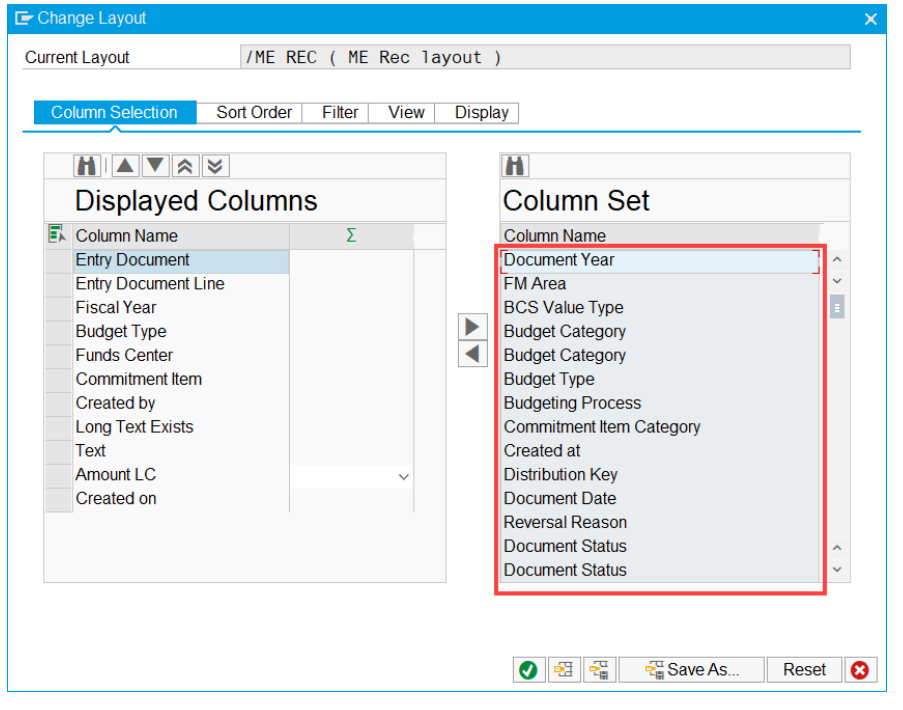

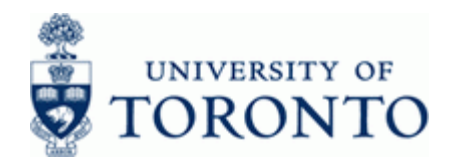

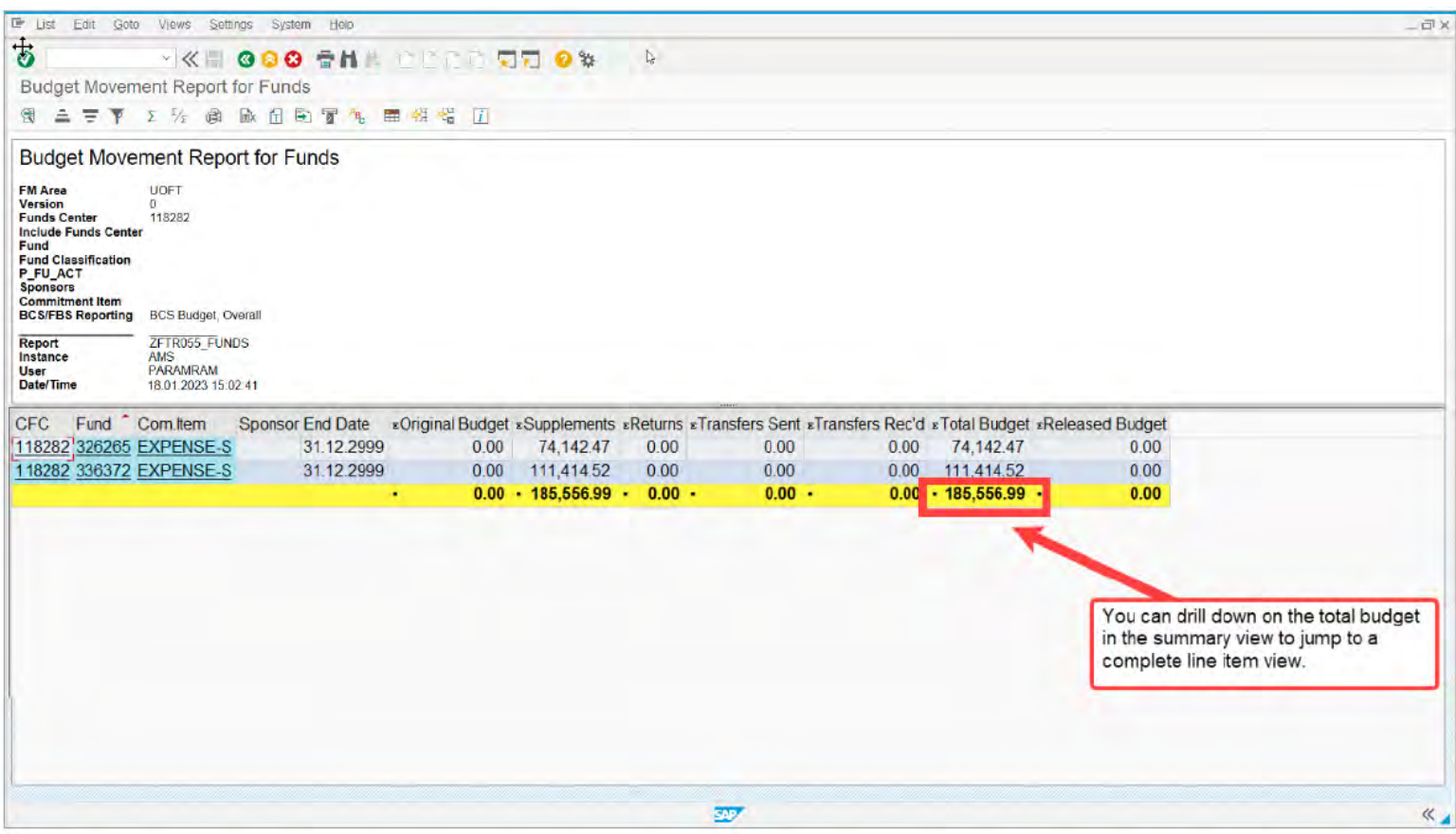

Double click on the Total Budget Amount \$185,556.99 to go to Line item detail View directly without existing the report.

# **OR**

To see the entire report as a line item view initially rather than drilling down, choose Line Item instead of Summary on the initial screen to get the following view:

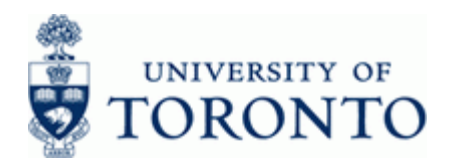

# **Financial Advisory Services & Training Financial Services Department**

www.finance.utoronto.ca/fast

# **B.) Line Item View**

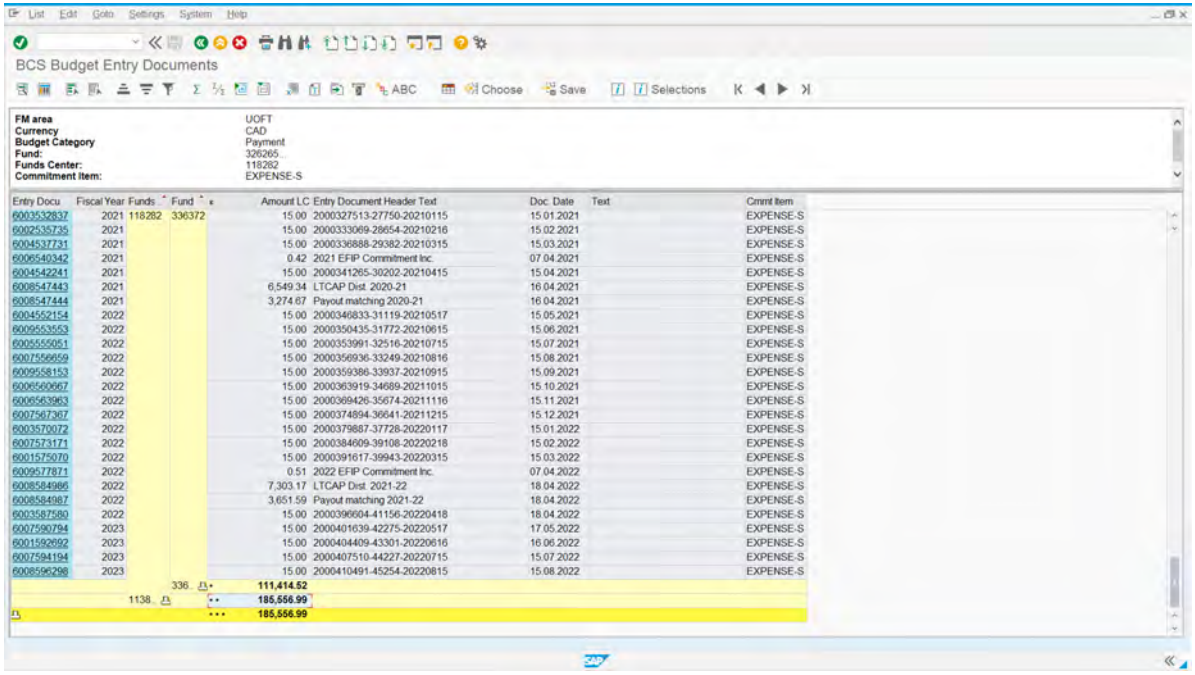

To drill down and see a specific budget document, single click on the entry document number.

**Example:** Click on

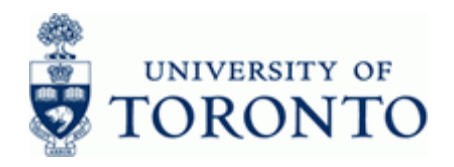

# **Budget Document Entry - Header**

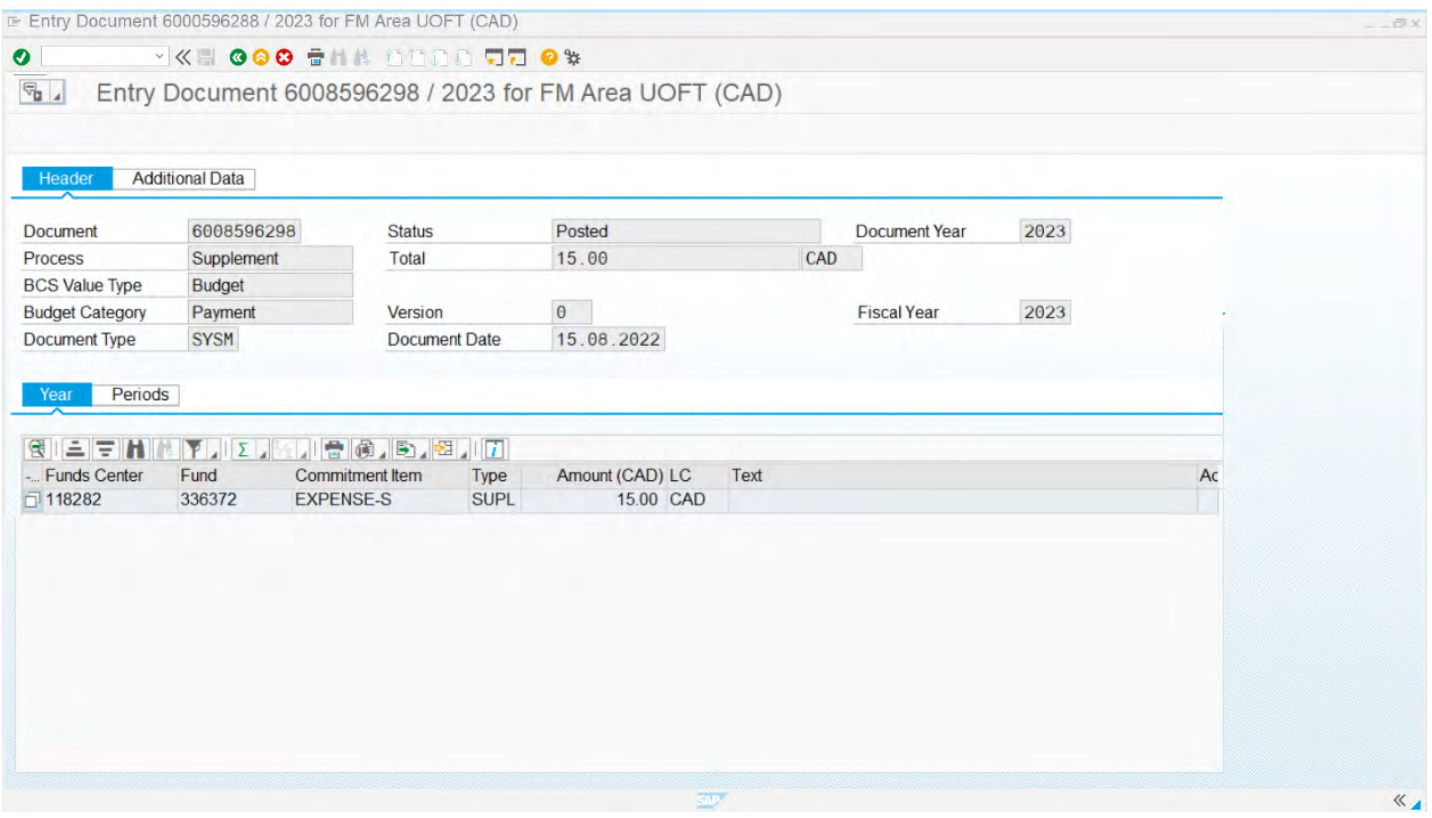

To see who posted the budget document and the date and time it was posted click on the Additional Data | tab.

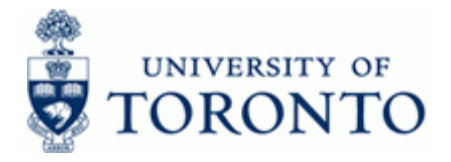

# **Budget Entry Document - Additional Data**

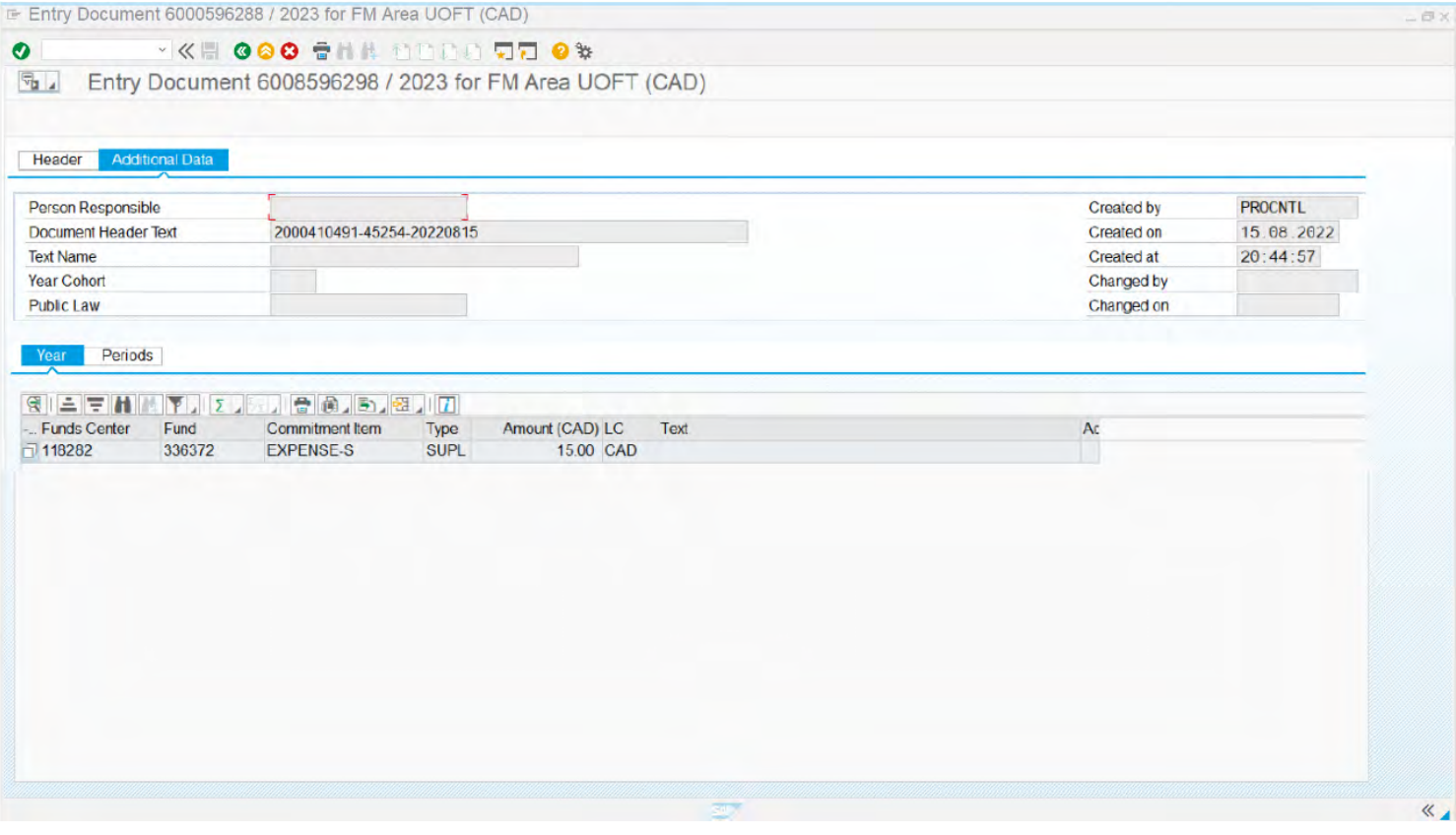

**5.** Click **to** return to the previous screen

# **End of procedure**

## **Resource Information:**

[Contact your FAST Team representative if you have any questions about this report.](https://finance.utoronto.ca/fast/fast-team-contacts-and-faculty-representatives/)

# **e Guides: Referenc**

o

**[Line Item Functionality](https://finance.utoronto.ca/wp-content/uploads/2015/11/lifunctionality.pdf)**

# **[ZFTR055: Budget Movement Report for Funds Centers](https://finance.utoronto.ca/wp-content/uploads/2015/10/budgetmoverptfc.pdf)**